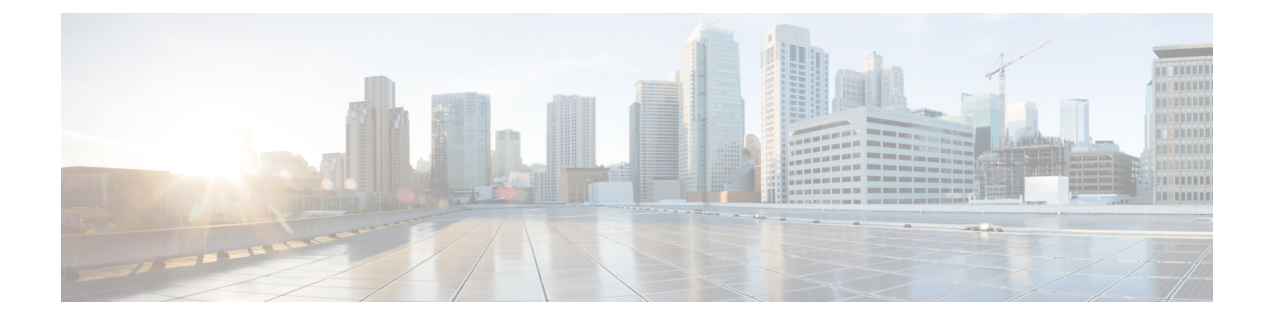

## **Post-Install Configuration Changes**

- Change Virtual Machine Properties of a [vCenter-hosted](#page-0-0) Server, page 1
- Change Virtual Machine Properties of a UC Virtualization Foundation, UC [Virtualization](#page-0-1) Hypervisor, or [ESXi-hosted](#page-0-1) Server, page 1

### <span id="page-0-0"></span>**Change Virtual Machine Properties of a vCenter-hosted Server**

You can change the properties of a virtual machine, such as its IP address or hostname.

#### **Procedure**

- **Step 1** In the Virtual Machine tab of vSphere, click the Configure virtual machine link.
- **Step 2** Click the **Options** tab.
- **Step 3** Under **vApp Options**, click **Properties**.
- **Step 4** Edit the properties, as required.
- **Step 5** Click **OK**.
- **Step 6** Turn on the virtual machine:
	- a) In the virtual machines and templates inventory tree, right-click the virtual machine.
	- b) Choose **Power** > **Power On**.

# <span id="page-0-1"></span>**Change Virtual Machine Properties of a UC Virtualization Foundation, UC Virtualization Hypervisor, or ESXi-hosted Server**

You can change the properties of a virtual machine, such as its IP address or hostname.

 $\mathbf I$ 

### **Procedure**

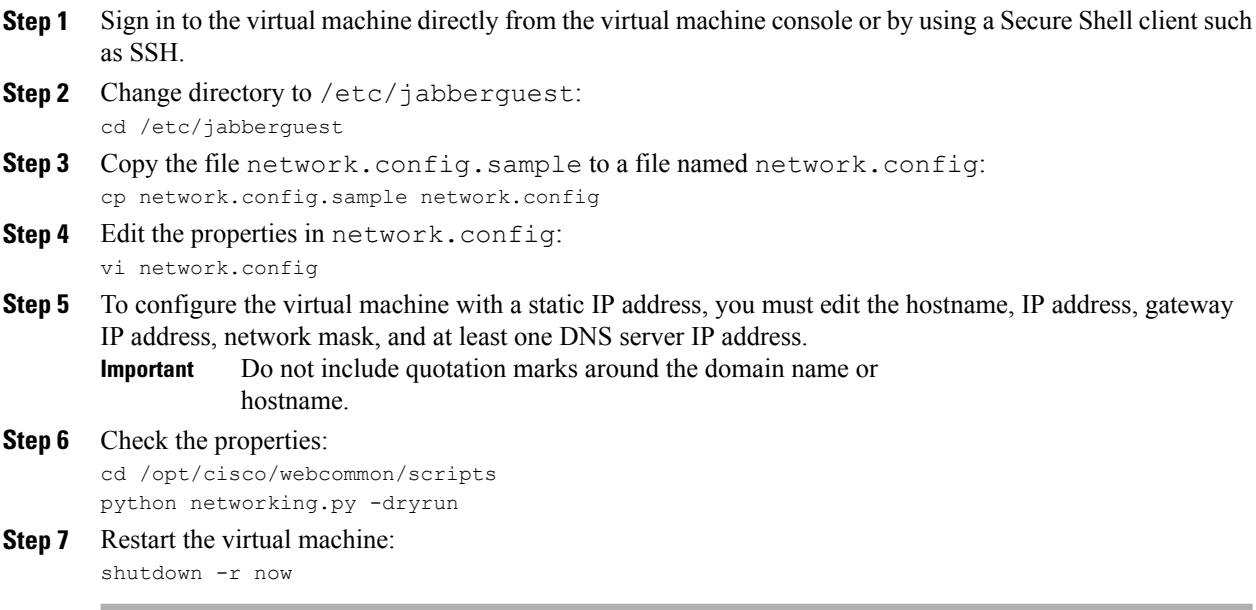